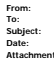

**From:** [URFINANCIALSUSERS](mailto:URFINANCIALSUSERS@LISTS.ROCHESTER.EDU) on behalf of UR [Financials](mailto:urfinancials@UR.ROCHESTER.EDU) Newsletters ROCHEST<br>
Subject: UR Financials Newsletter vol 50<br>
Date: Monday, March 21, 2016 12:27:58 PM<br>
Attachments. Monday, March 21, 2016 12:27:58 PM **To: [URFINANCIALSUSERS@LISTS.ROCHESTER.EDU](mailto:URFINANCIALSUSERS@LISTS.ROCHESTER.EDU)<br><b>Subject: UR Financials Newsletter vol 50<br>Date: Monday, March 21, 2016 12:27:58 PM<br><b>Attachments: image002.png** image005.png

> image003.png image007.png

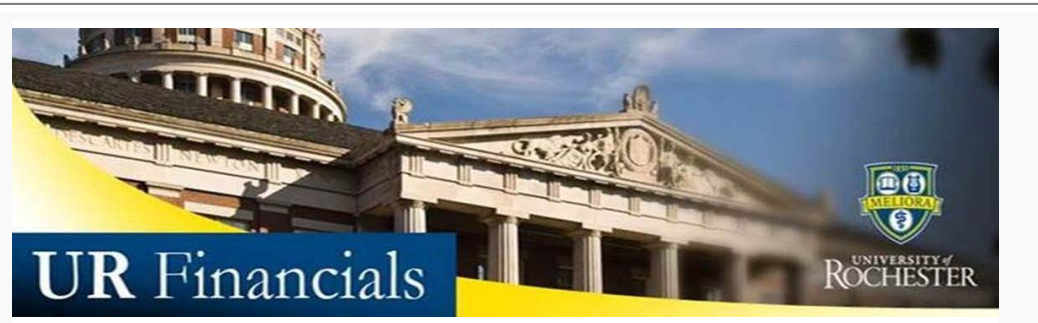

## *Volume 50 as of March 21st, 2016*

## **Announcements**

• New Accounts Payable Correction Process:<br>Effective April 1, 2016 Accounts Payable will resume responsibility for corrections to invoices that they process incorrectly. Departments must notify AP via the AP<br>email box <u>Acc</u>

Department must provide in that email: Supplier Name

Supplict Natile<br>Workday Invoice (Voucher #) which begins with SPI or is a 7 digit numeric # PO# (if applicable) Wrong FAO, Wrong SC and dollar amount (if known) Correct FAO, Correct SC and dollar amount

-AP will rot guarantee any performance on requests not received via the AP email box.<br>-AP will respond to the AP email box request within 3 business days notifying you if more information or clarification is needed.<br>-AP wi

These journals will utilize the Manual Journal Source. The journal will route to the divisional finance offices for approval. This gives the division an opportunity to<br>verify the accuracy of the journal before it posts. It

Similar to the past, corrections for invoices posted in prior fiscal years will not be done where only OP FAOs are involved. That is, OP activity must remain in the<br>fiscal year it originally hit the ledger and not be moved

If the invoice was received/entered electronically from the supplier, then the division is still responsible for corrections to those invoice postings because AP did not<br>make an error.

**NOTE:** The New Accounts Payable Correction Process is not a required process, but an option for invoices that are incorrectly processed by Accounts Payable.

· **PMM Blanket Orders:** How much have you spent on your Blanket Order? Did you know that PMM Blanket Order templates track the amount released against a Blanket Order? Keep in<br>mind, there are situations where it is not necessarily the most accura

From Mountain Customers<br>you to obtain involcing:<br>you to obtain involce copies or supporting documentation you will need to reach out directly to iron Mountain. Their customer service can be reached by email at<br>you to obtai

Thank you,

Marta Herman, UR Accounts Payable Manager Luis Perez, Sr. Purchasing Manager

[AccountsPayable@finance.rochester.edu](mailto:AccountsPayable@finance.rochester.edu) [Luis\\_Perez@urmc.rochester.edu](mailto:Luis_Perez@urmc.rochester.edu)

Going forward UR Financials will no longer be hosting Genius Bars. Thank you to all who have attended thus far.

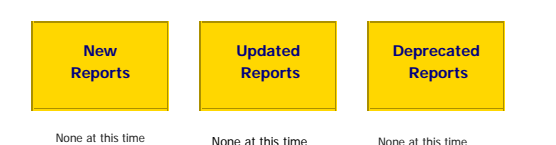

## <span id="page-0-0"></span>**Tips and Tricks**

**Need to know how much was spent against your Blanket Order?**

The PMM Blanket Order templates track the amount released against a Blanket Order but, there are situations where it is not necessarily the most accurate reporting. For example, it could include multiples of the same invoice released. Such as, if the supplier sent us the same \$500 invoice three times, then AP most likely released that \$500 invoice 3 times. The Blanket Order template in PMM would reflect \$1500 spent against that Blanket Order when in fact only \$500 was spent because the 2nd and 3rd invoices would have rejected when AP tried to enter the same invoice # twice for the supplier. UR Financials will give you an accurate

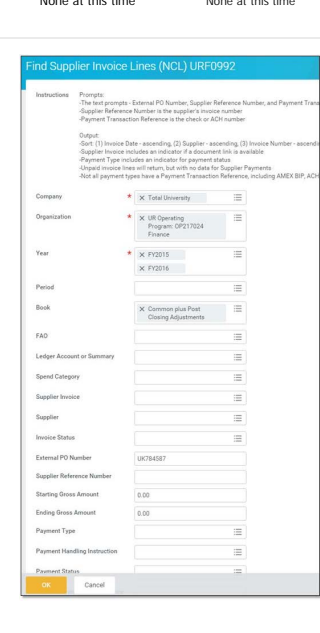

 reporting of what has been spent on a Blanket Order beginning with 1/1/2015. To obtain data prior to 1/1/2015 you would have to run a similar report from Cognos.

Follow the steps below in UR Financials-

- 1. Run the *Find Supplier Invoice* Lines (*NCL*) **URF0992** report<br>within UR Financials to see<br>Blanket Order spend since<br>1/1/2015.
- 2. Within the *Organization* prompt, enter the **Organizations** that the Blanket Order would have posted to.
- 3. Within the *Year* prompt, enter both **FY2015** and **FY2016** so that spend since 1/1/15 will be included.
- 4. Within the *External PO Number* prompt, enter the **PMM Blanket Order #** without the FY extension or any release numbers.

5. Run Report

Want to change how you receive these emails?<br>You can [update your preferences](https://us12.admin.mailchimp.com/templates/*|UPDATE_PROFILE|*) or [unsubscribe from this list](https://us12.admin.mailchimp.com/templates/*|UNSUB|*)

This UR Financials Newsletter Contains recent system updates and changes within the UR Financial (Workday) system. Previous volumes are located on the UR Financials web site linguisting page in printable (pdf) form.